## **Parents' Guide for Booking Appointments**

### Browse to http://trinityschoolcarlisle.parentseveningsystem.co.uk/

#### **Trinity**

All Finished **Changed Your Mindi** .<br>What's Next?

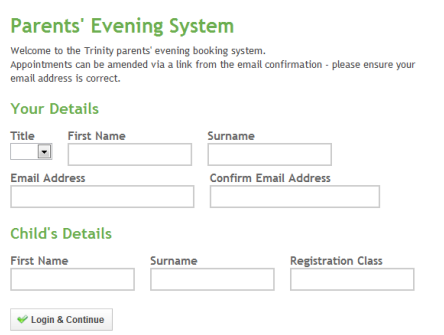

#### **Step 1: Login**

Please fill out all the details on the page. A confirmation of your appointments will be emailed to you (please note if you have not previously supplied us with an email address we will add this information to our School Management Information System for future use. If you do not wish us to use this email address please contact jhn@trinity.cumbria.sch.uk.)

Please use your child's "preferred" forename that matches our records (no abbreviations).

Registration class – eg: 8ABC (Please omit the year group if your child is in the Sixth Form).

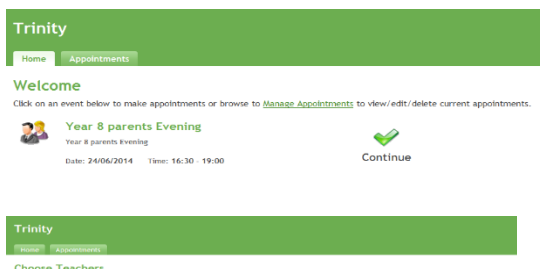

V Ald Appointment

#### **Step 2: Select Parents' Evening**

Click the green tick to select the parents' evening you want to make appointments for.

#### **Step 3: Choose Teachers**

Your children's teachers will appear. Ensure the teachers you wish to see are selected in green. If you do not wish to see a teacher, click on their name to de-select them.

Click on the Continue button to proceed.

#### **Step 4: Make Appointments**

Click 'Book' to make your appointment with the teacher for the time you wish. To assist you in planning your evening there is a map located on the school website – simply scroll down on the home page to Parents' Evening Booking System. There is the facility to enter a short note to the teacher if you have a specific query.

After you have finished making appointments, click on "click here" in the yellow box at the top of the page to send the confirmation email.

#### **Step 5: Finished**

You will receive an email confirmation of your appointments. Please print this out and bring with you to the parents' evening. To send the school feedback about this system, click on "Send Feedback".

# 

#### **Viewing/Editing/Printing Appointments**

You can also view and print your appointments online by clicking the "Appointments" tab. Please bring a print out of your appointment times to the parents' evening.

You can change your appointments by clicking on "Add/Edit/Delete Appointments". There is a link at the bottom of the confirmation email which logs you back into the system.